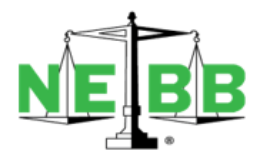

## **NEBB Procedure for Uploading Individual CECs**

All NEBB certified individuals are required to upload CEC verification documentation to their online profile located in NEBB's online database system, Certelligence.

The steps are as follows:

- 1. Log in using the user name and password that you received from [support@nebb.org.](mailto:support@nebb.org) If you have not received an email with your login details, please contact [certification@nebb.org](mailto:certification@nebb.org) and you will be sent an email to access your personal profile.
- 2. Once in your Certelligence personal profile, click on the **Individual Recertification** tab located on the left-hand side.
- 3. If you have not begun the CEC upload process:
	- a) Select the correct certification box:
		- I. CP = Certified Professional
		- II. CT = Certified Technician
	- b) Click **Create New Application**
- 4. If you have previously BEGUN the uploading process, and your submission is **PENDING**, click on the blue **DETAILS** button to go back into your submission.
- 5. Enter the correct CEC details AND upload the appropriate verification documentation for EACH category in which you are submitting.
- 6. Click on **Arbitration**. Download the form, sign, scan and upload.
- 7. Click on **Code of Ethics**. Download the form, sign, scan and upload.
- 8. Click on **Status/Review**.
	- a) At this point, you should see all **green check marks.**
	- b) If there are red crosses, that means something is missing from the CEC submission.
	- c) You must go back to rectify the issue or contact certification@nebb.org if there are questions.
- 9. When you see all **green check marks**, the **SUMBIT** tab will appear below **Status/Review**.
	- a) Click the **SUBMIT** button to move the CEC submission to Staff Review.
- 10. Individuals can check on their submission every few days. The status will either read **Complete** or **Need More Information**.
	- a) If the Status Submission shows **Complete**, there is nothing more the Individual must do aside from paying their Individual annual certification fee.
- b) US \$50 for a CP or US \$25 for a CT, for each discipline, paid via the online portal
- c) Once the Individual's submission is completed and the certification fee is paid, the Individual will be issued a link to print the new certificate.
- d) If the Status Submission shows **Need More Information**, the Individual must return to their submission and review the comments.
- e) The Comments will advise as to what needs to be done. Once the Individual has added the extra information, press **SUBMIT**.
- f) If the review comments are not clear, please contact certification@nebb.org so the Certification Staff can review and advise as to what is still required.
- 11. Until the Individual clicks **SUBMIT** the CEC Submission will not come through the Certelligence system for review and cannot be completed. If the status of the submission is **PENDING**, the process has not been completed.